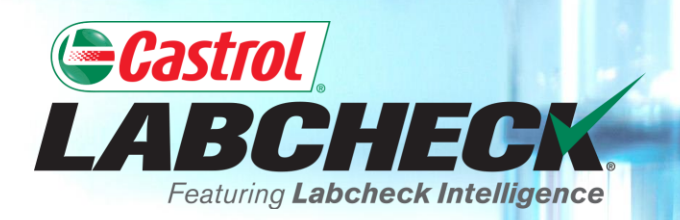

# **QUICK START GUIDE**

# **USING E-LABELS**

#### **Learn How To:**

- **1. Create Labels**
- **2. Modify & Track Labels**
- **3. Review Sample Submitted History**

## **LABELS: BROWSE OR FIND**

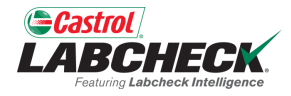

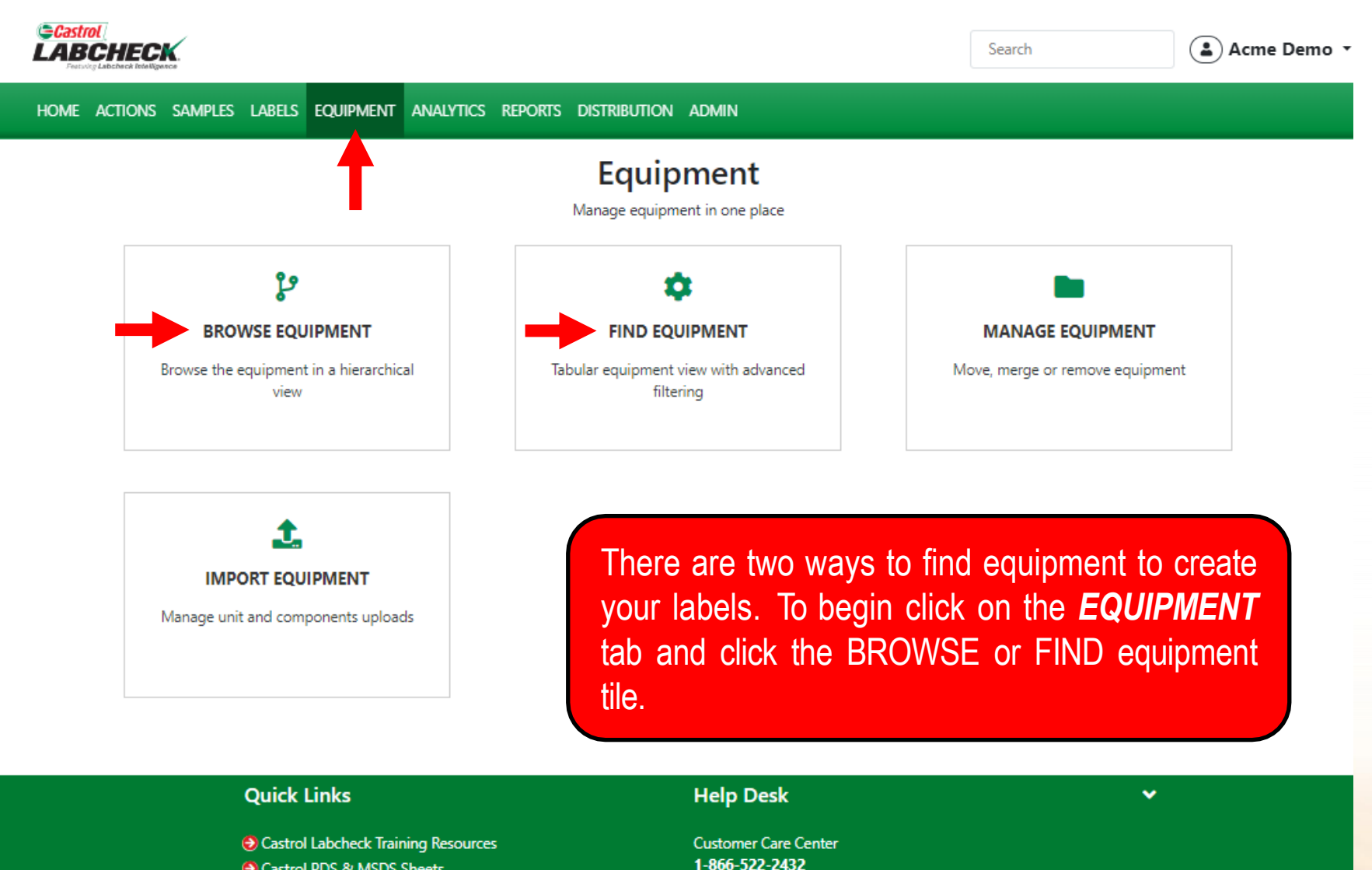

Labchecksupport@bureauveritas.com

**O** Castrol PDS & MSDS Sheets

**A** Privacy Policy

#### **EQUIPMENT HIERARCHY**

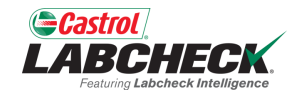

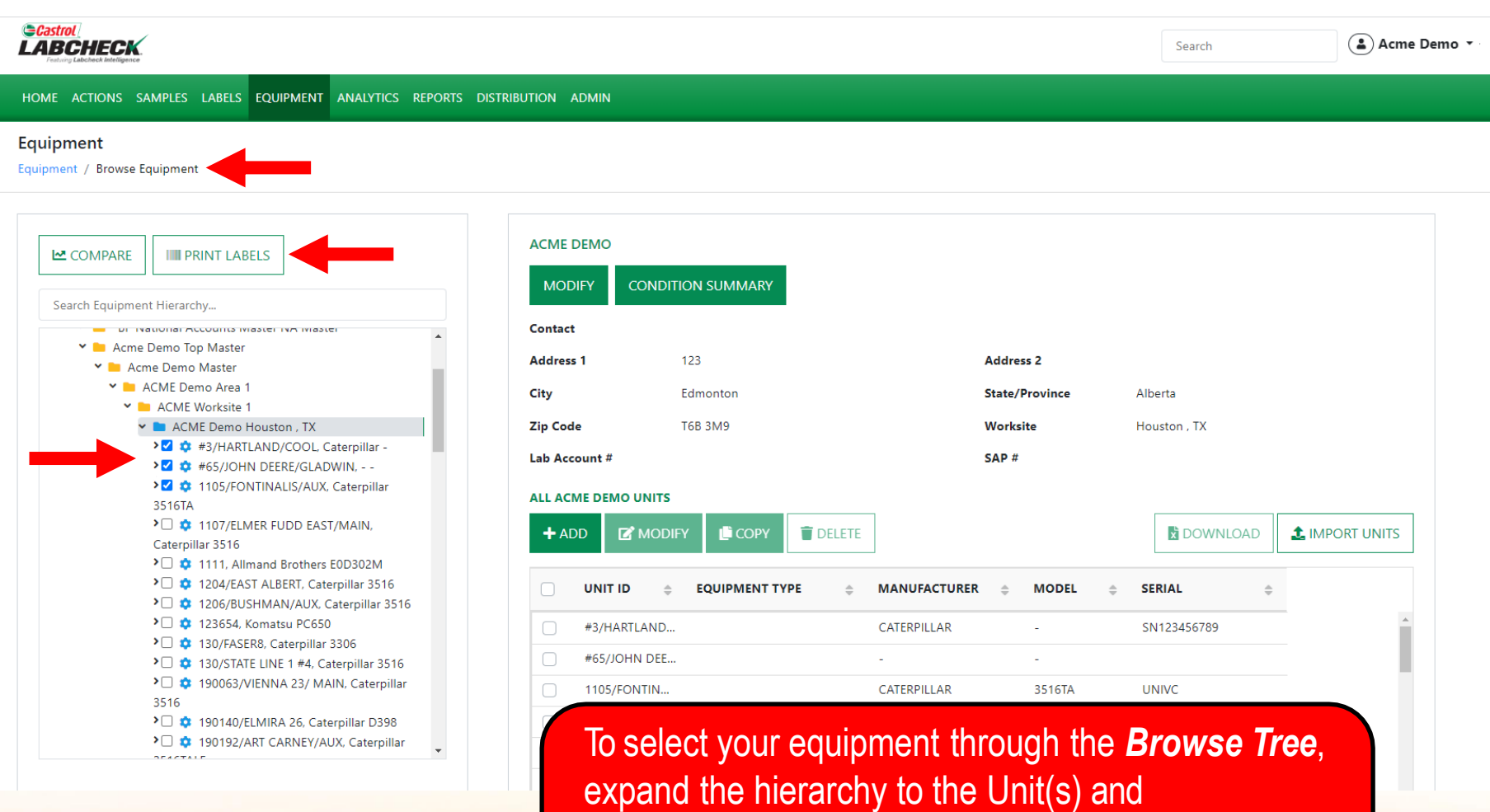

Component(s) you are looking to print labels for. Select the checkbox next to them and click the *PRINT LABELS* button to create the New Samples*.*

#### **FIND UNITS**

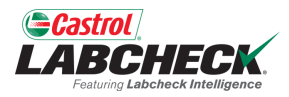

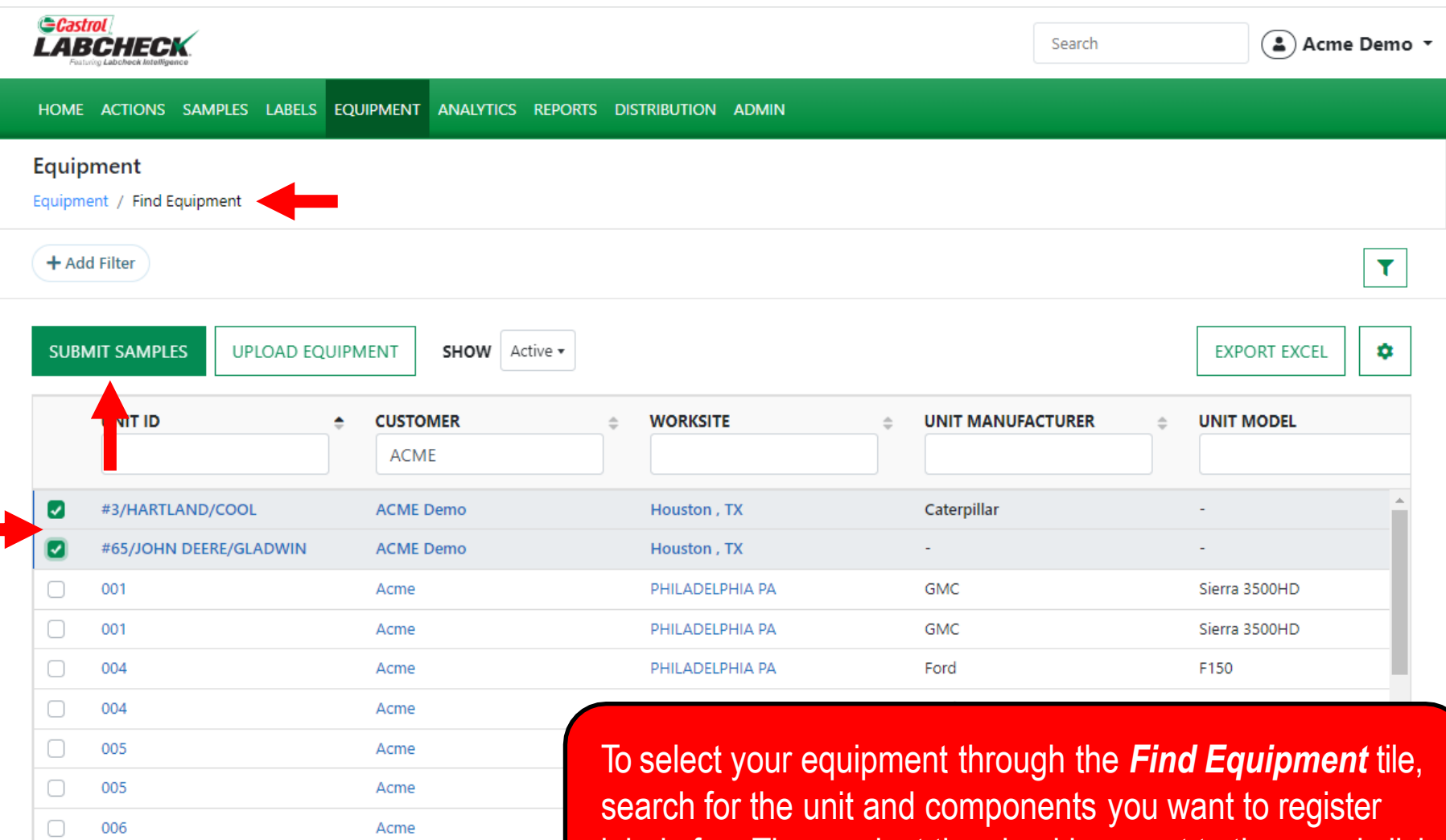

labels for. Then, select the checkbox next to them and click on the *SUBMIT SAMPLES* button.

#### **FILLING IN THE LABEL**

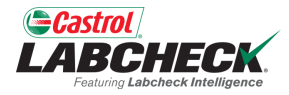

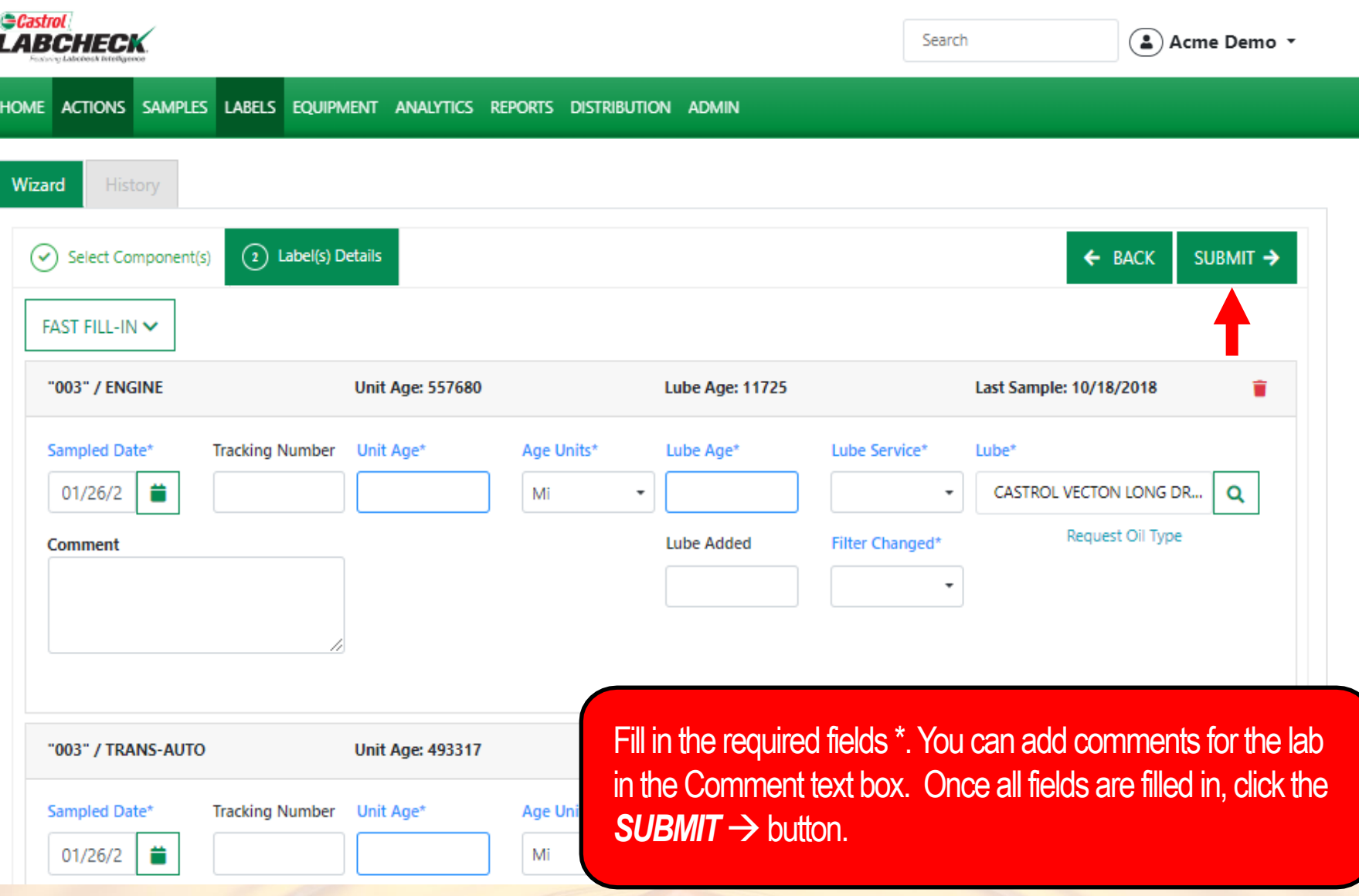

#### **FILLING IN THE LABEL**

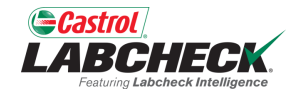

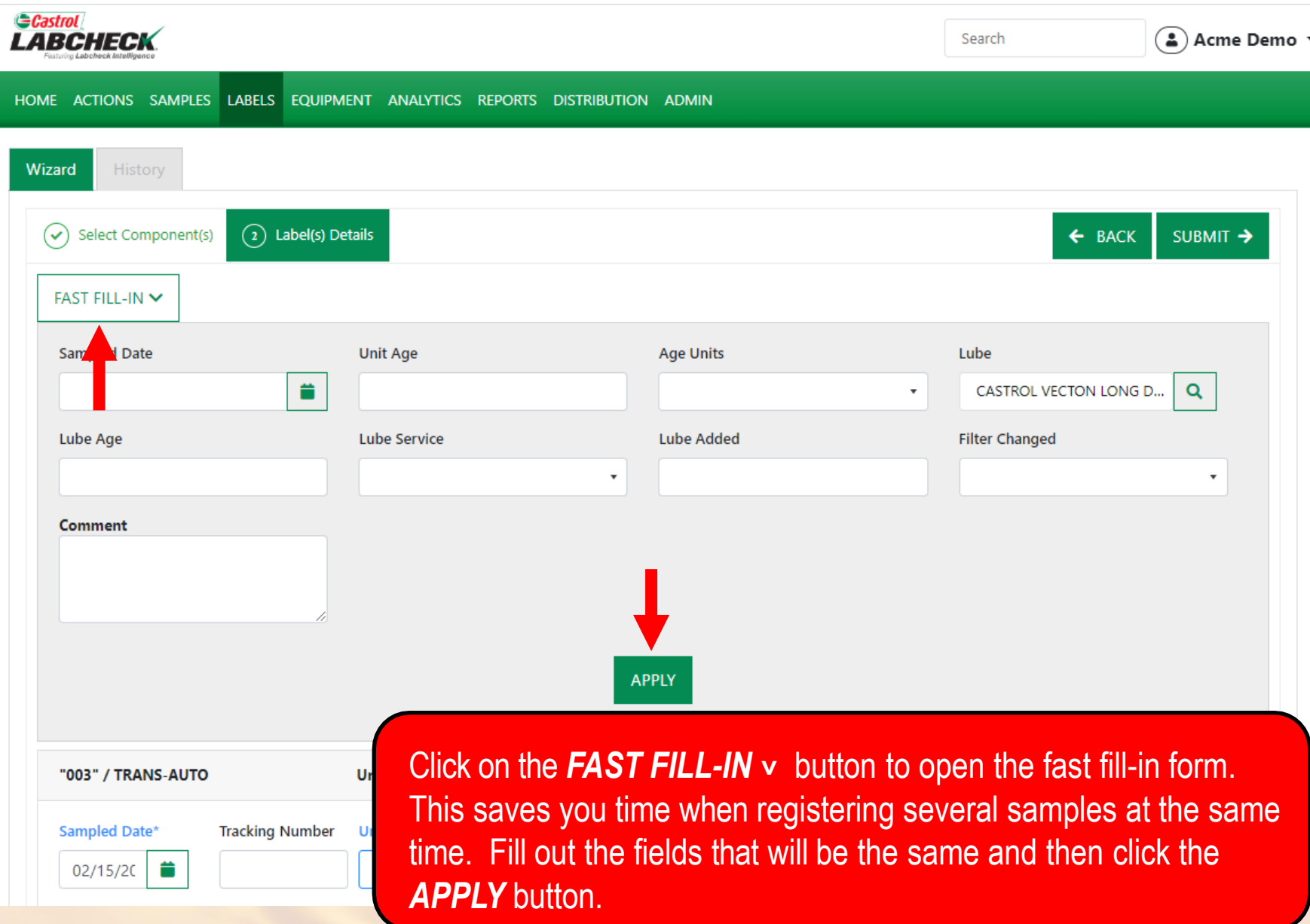

#### **TRACKING NUMBER**

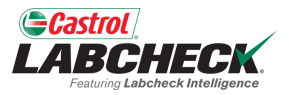

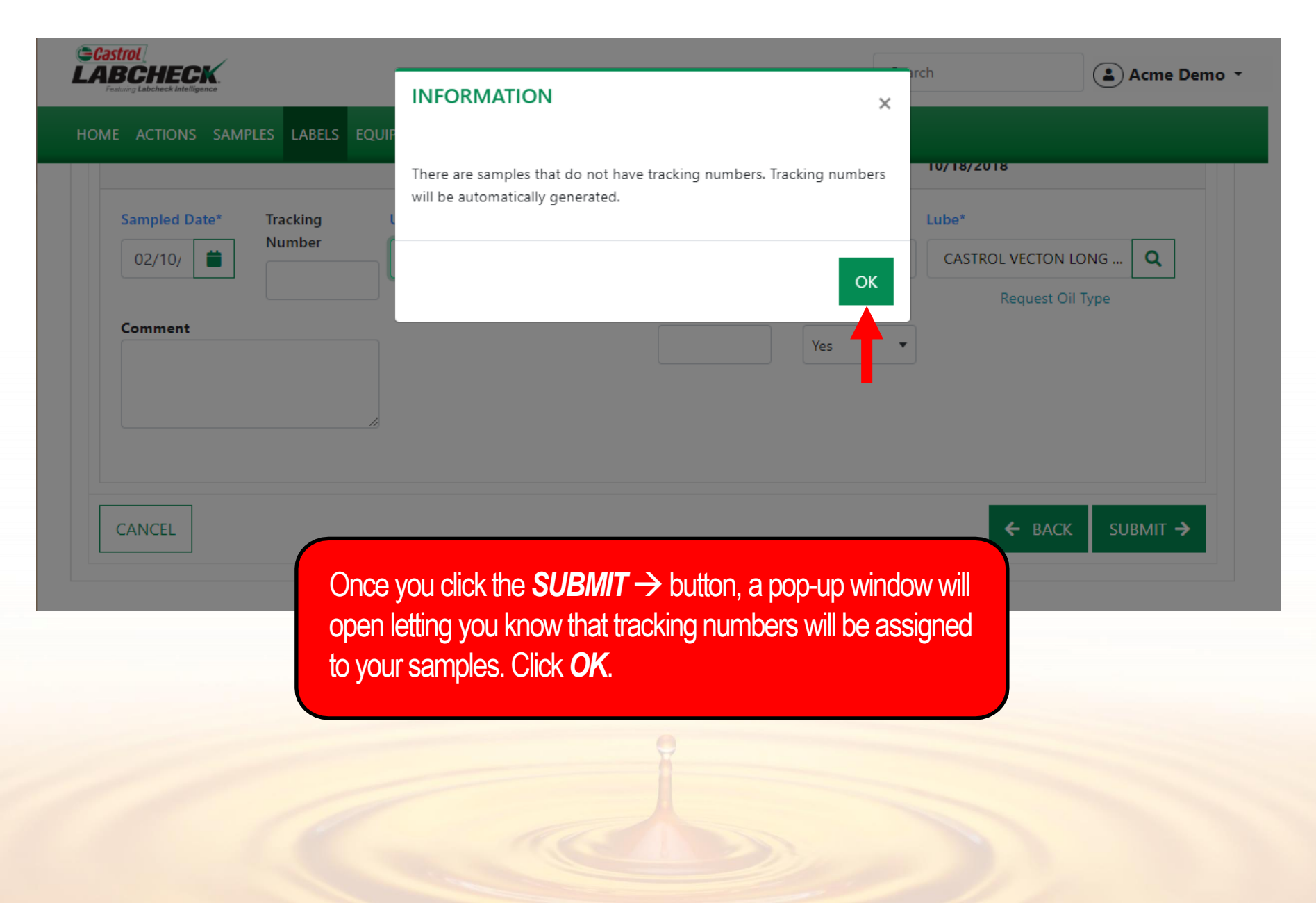

**HISTORY**

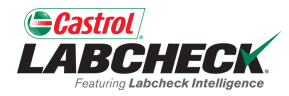

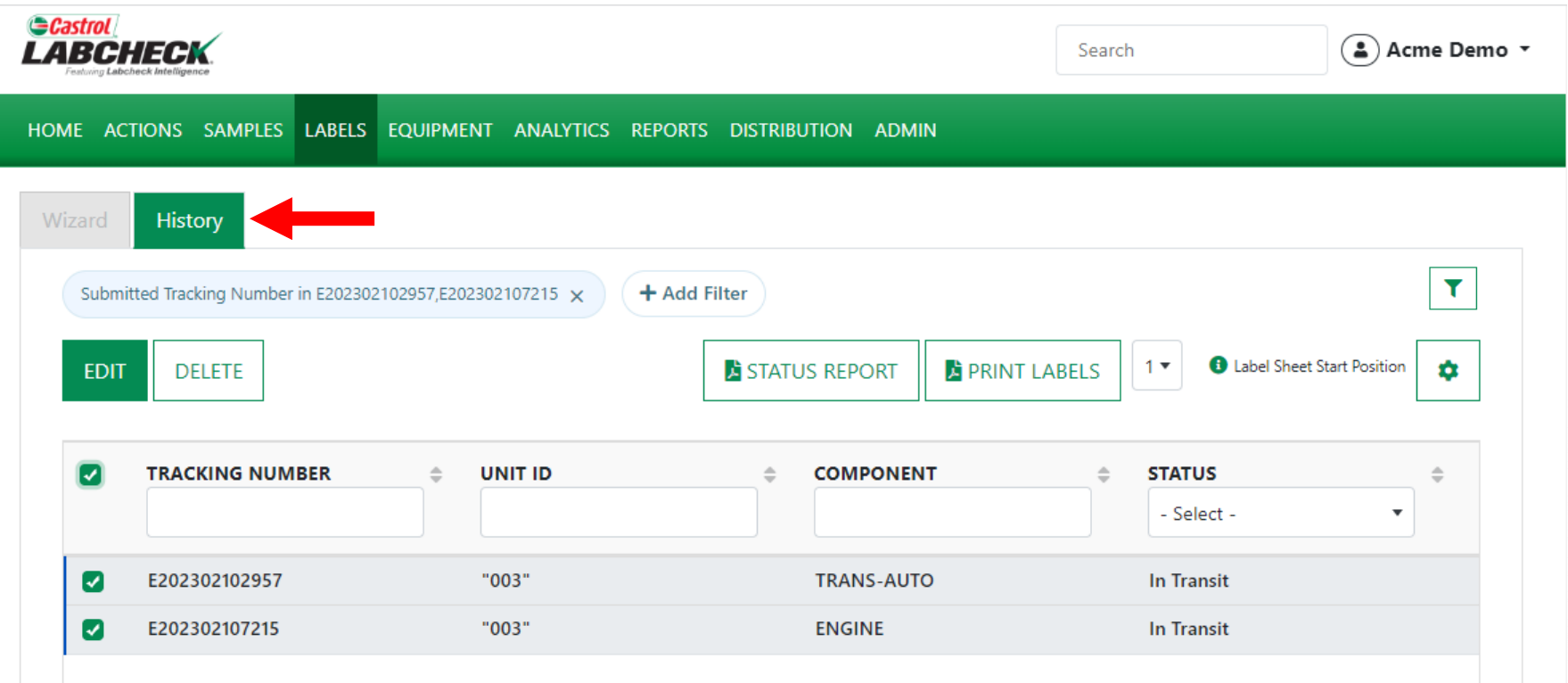

After submitting your samples, you will land on the *History* tab. This is where you see all the information that was filled in on the label including the submitted date, who submitted the sample, sample status, and the worksite.

#### **PRINTING LABELS**

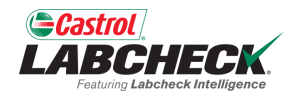

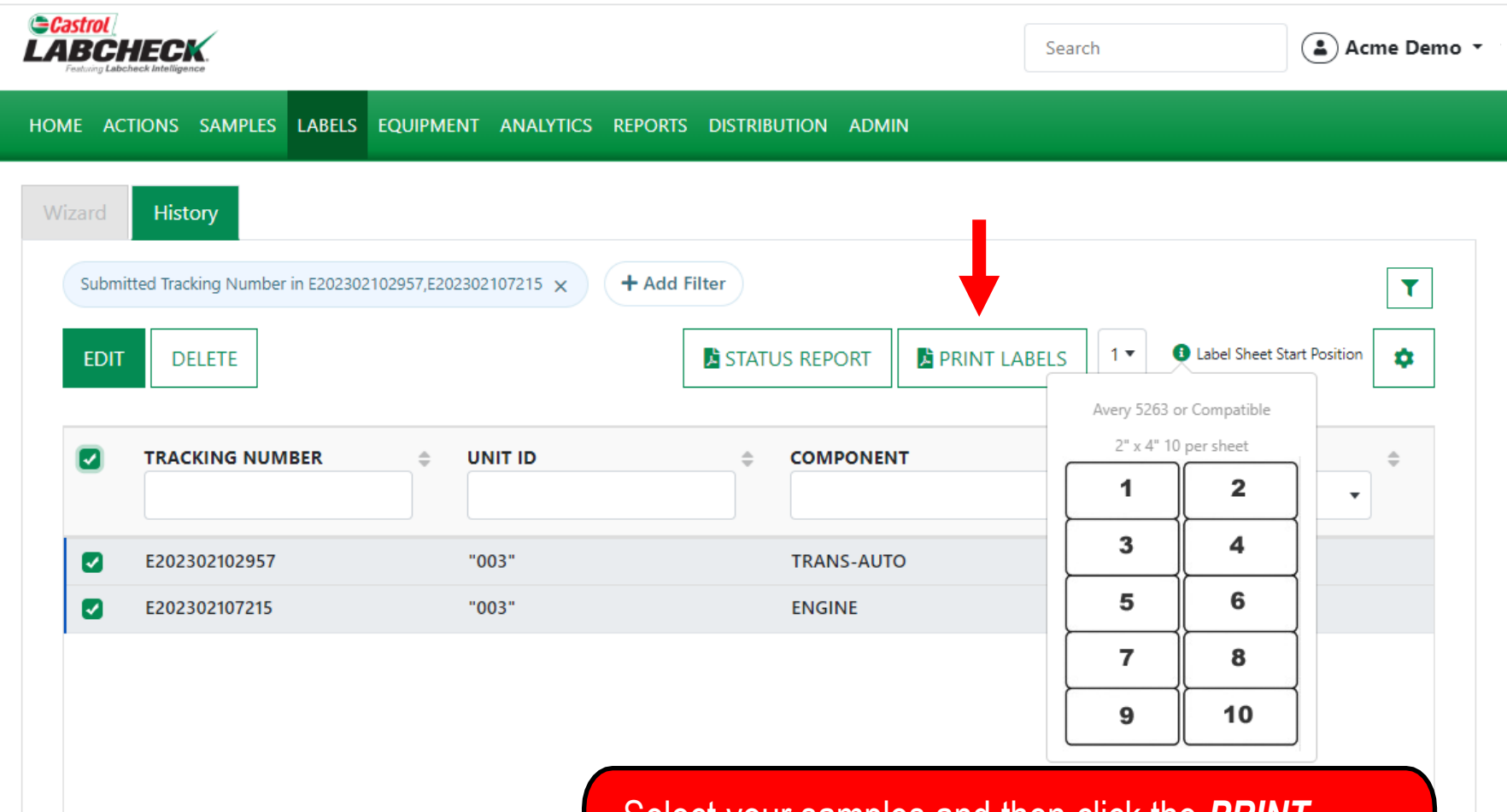

Select your samples and then click the *PRINT LABELS* button to print your label(s). It is recommended that you use Avery Labels 5263 or compatible 2" x 4" label paper.

#### **PRINT LABELS**

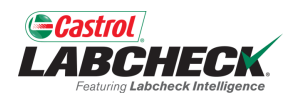

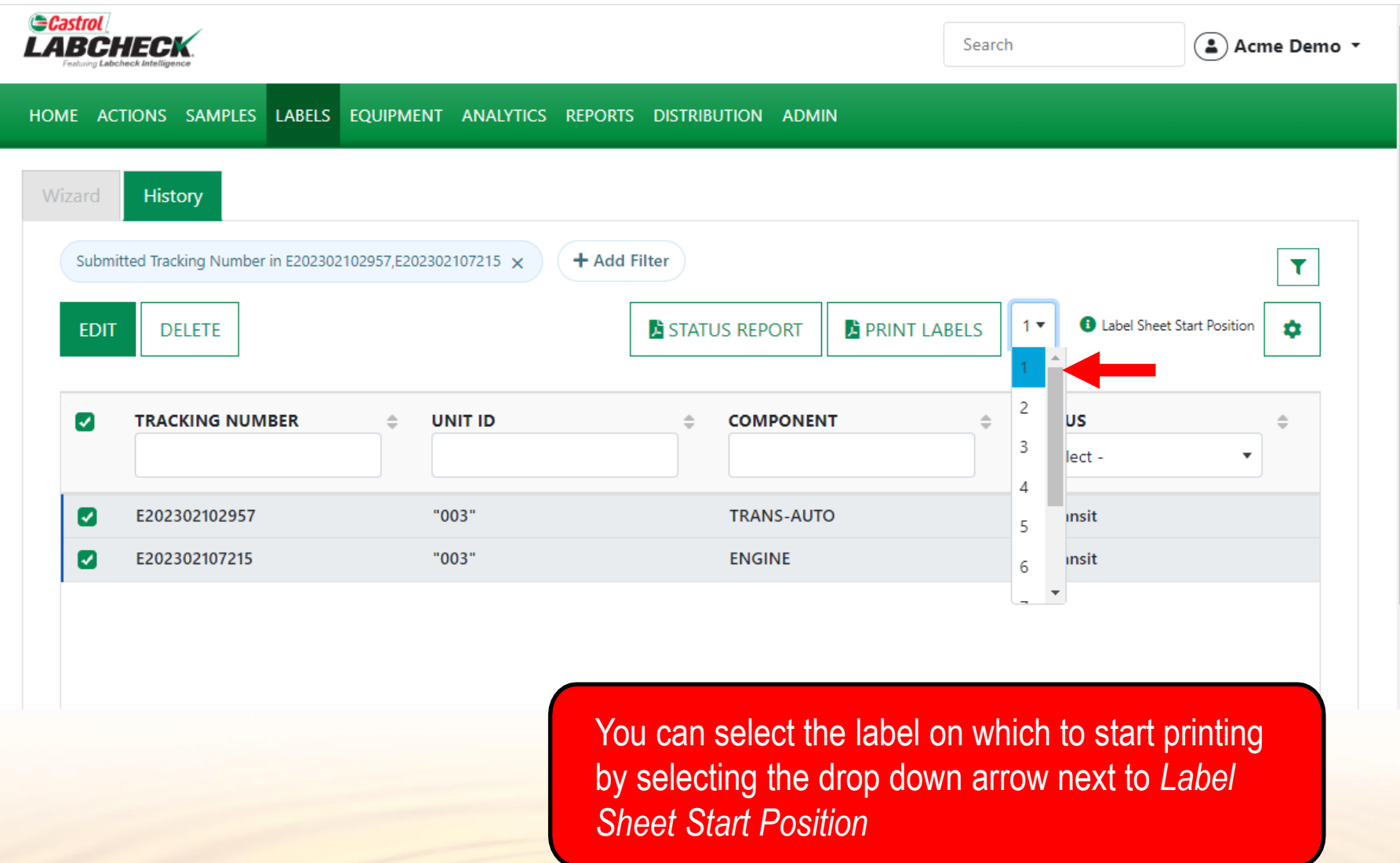

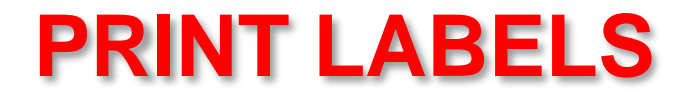

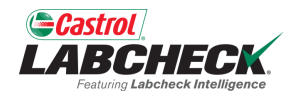

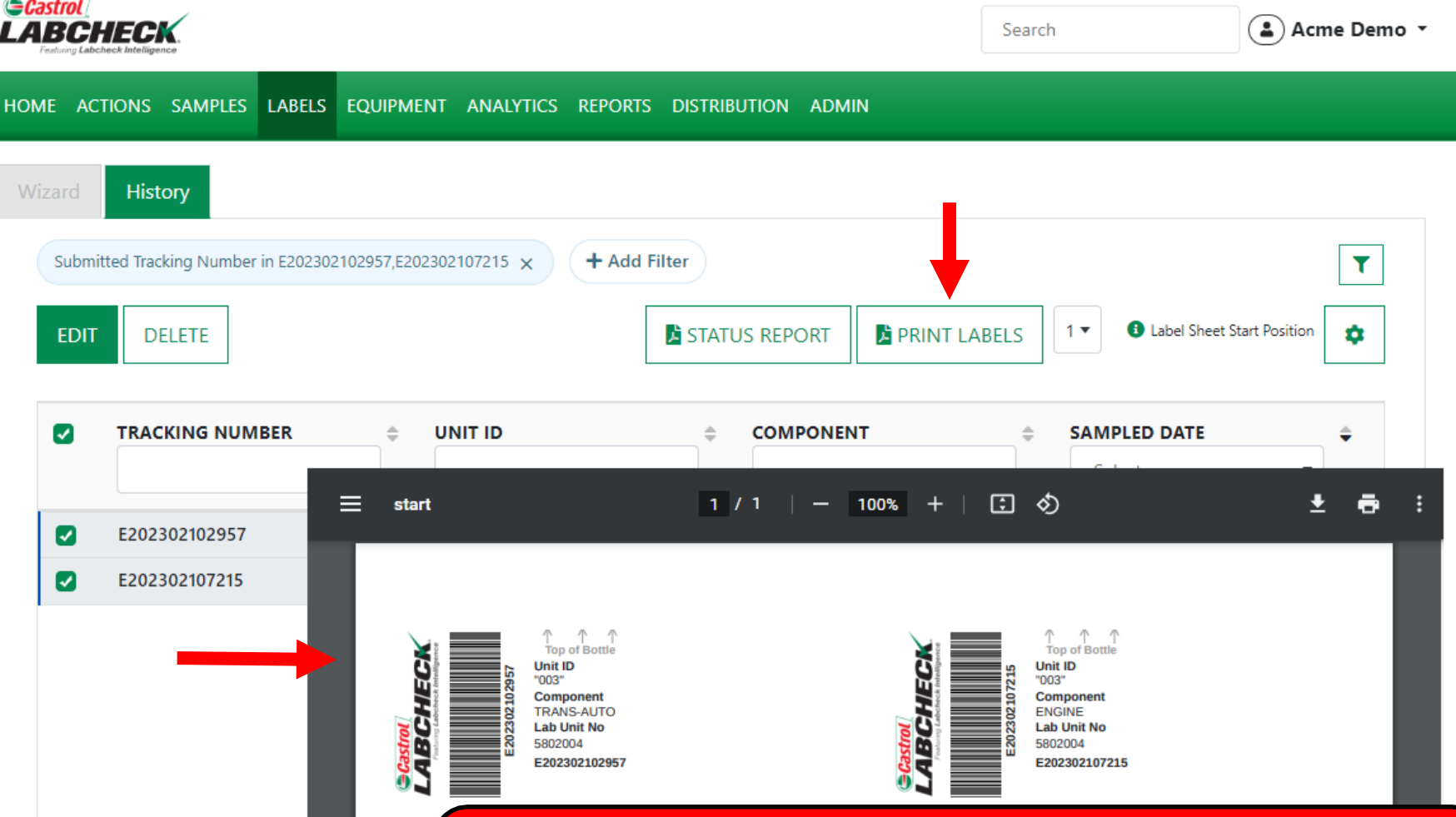

Clicking the Print Labels button will open a new tab with the PDF version of your labels. Simply select the printer icon or using your keyboard – click the 'CTRL' button + the letter P. Once printed, affix the label to your sample and send to the laboratory for processing.

## **LABEL DO'S & DON'T'S**

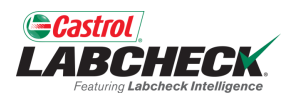

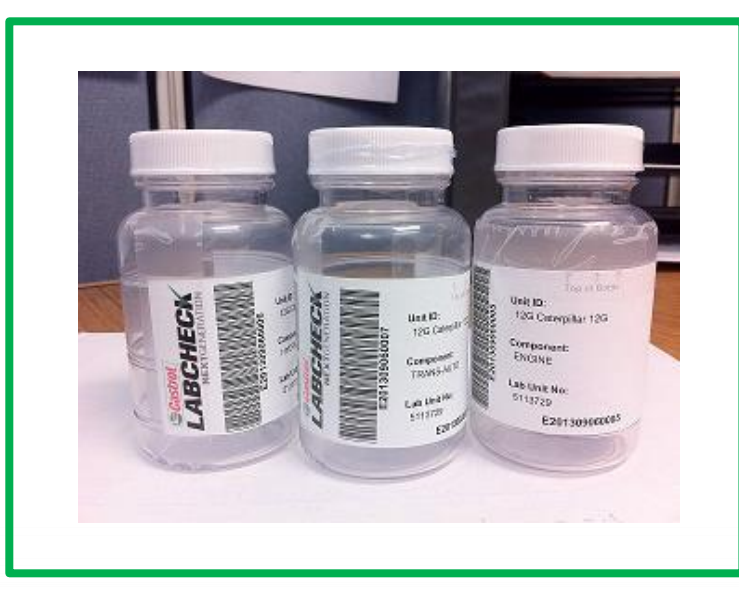

#### Label Do's

- Fill out labels completely and correctly
	- Missing information reduces the accuracy of used oil analysis reporting
- Affix label to the bottle correctly
- The barcode should be vertical and ensure the lid is on securely

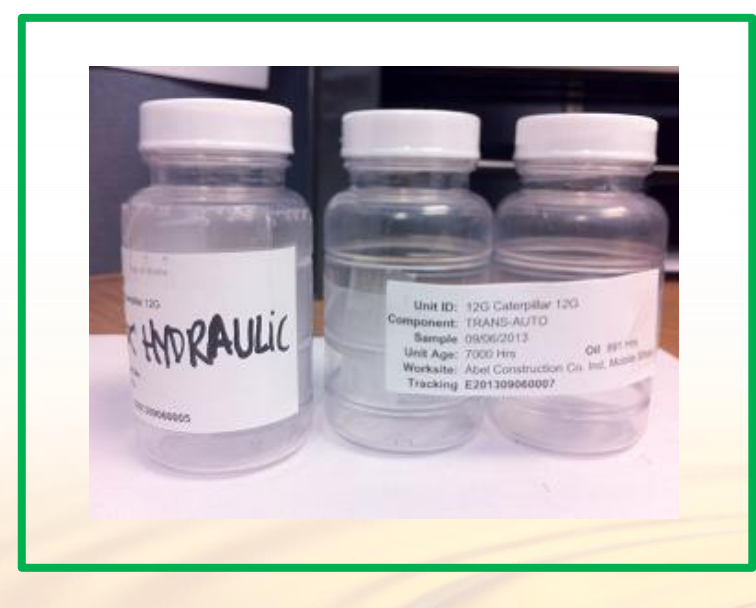

#### Label Don't's

- Do not use a label for more than one sample
- Do not write on labels If you need to make changes you can do so as long as it has not been received by the lab.

#### **HISTORY**

AD102610

**I FFT FR** 

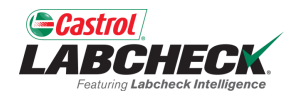

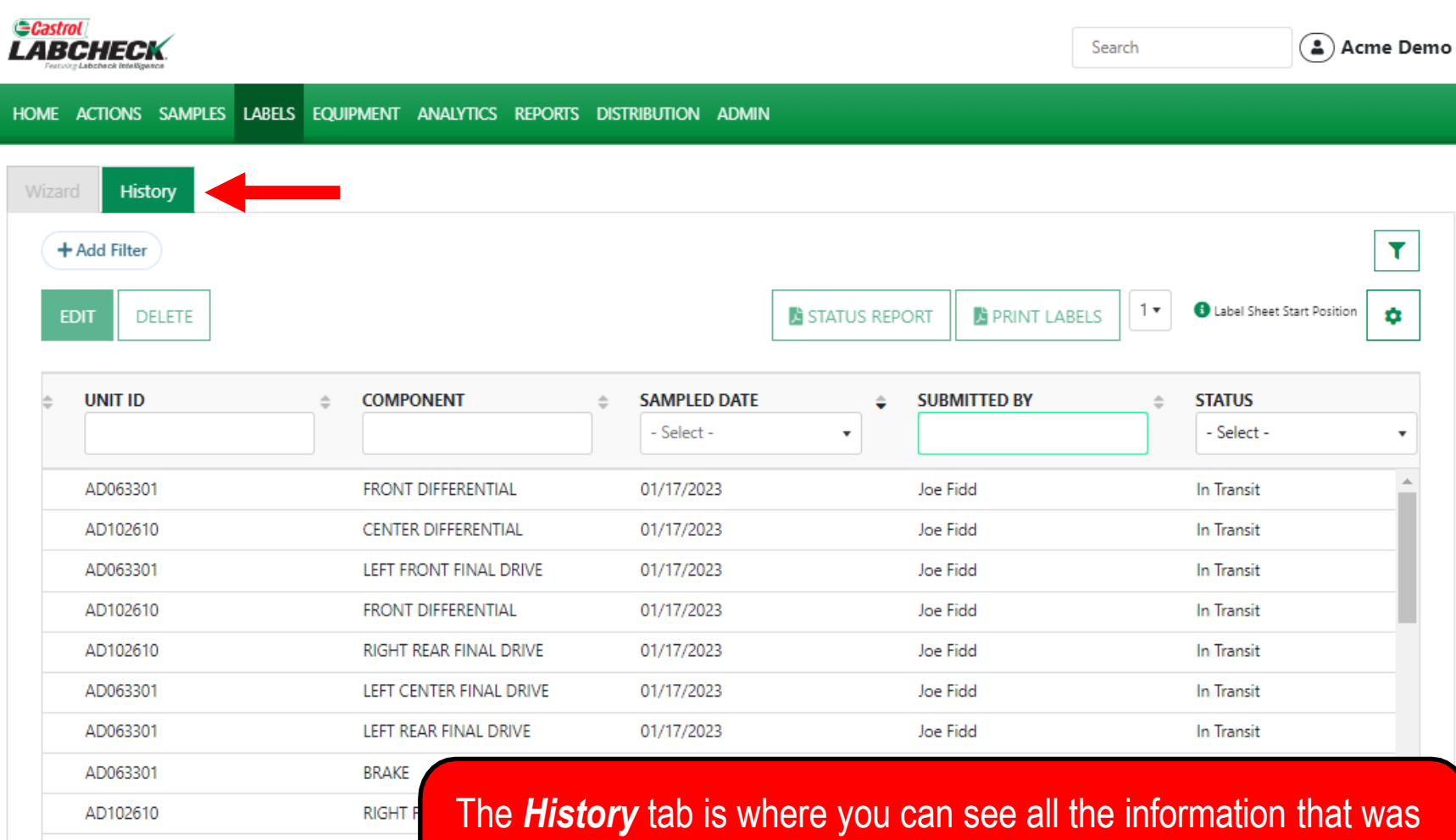

filled in on the label including the submitted date, who submitted the sample, sample status, and the worksite.

## **FILTER HISTORY**

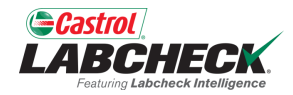

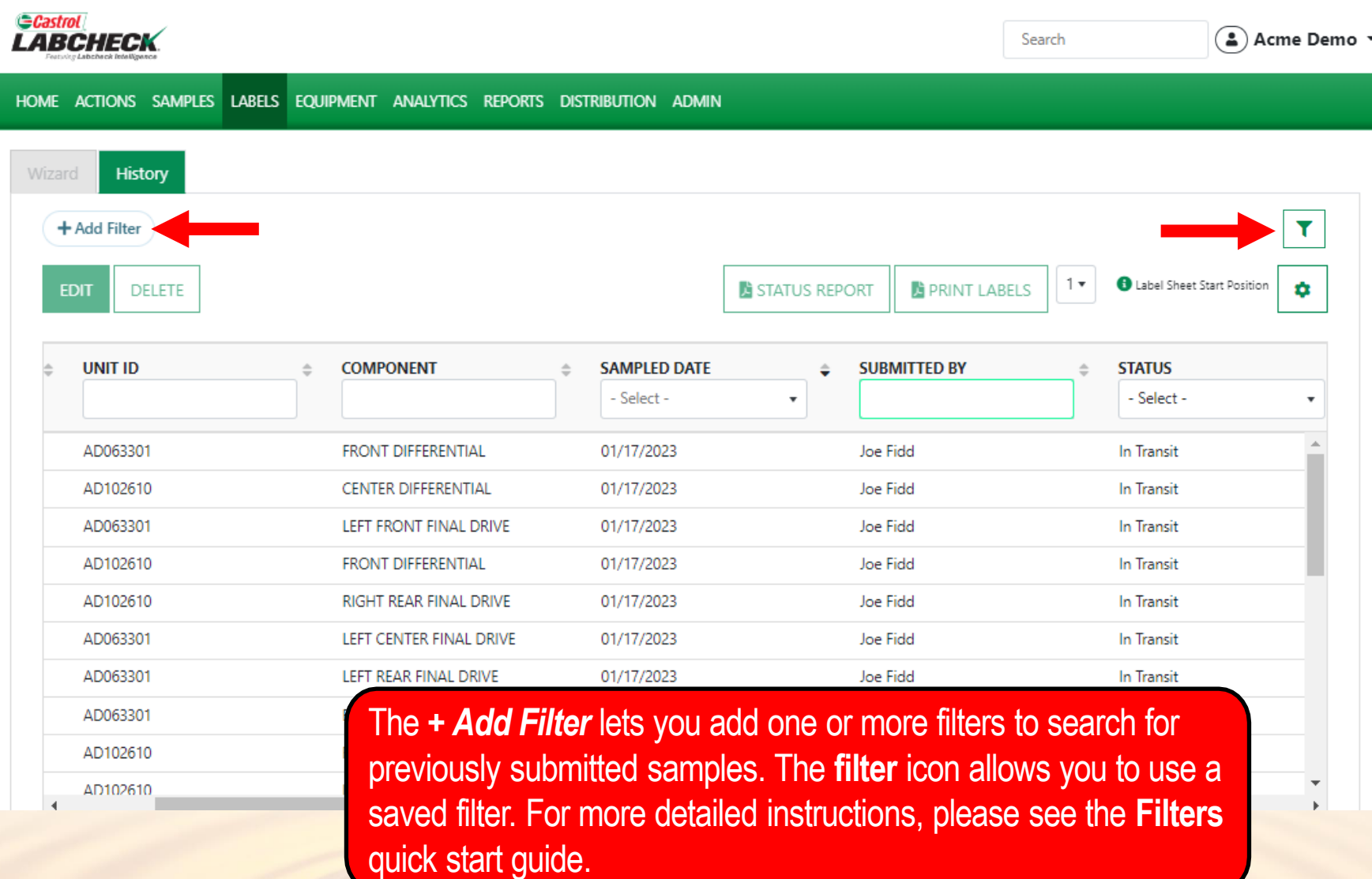

#### **TRACKING A SAMPLE**

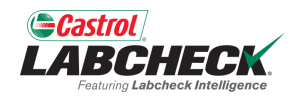

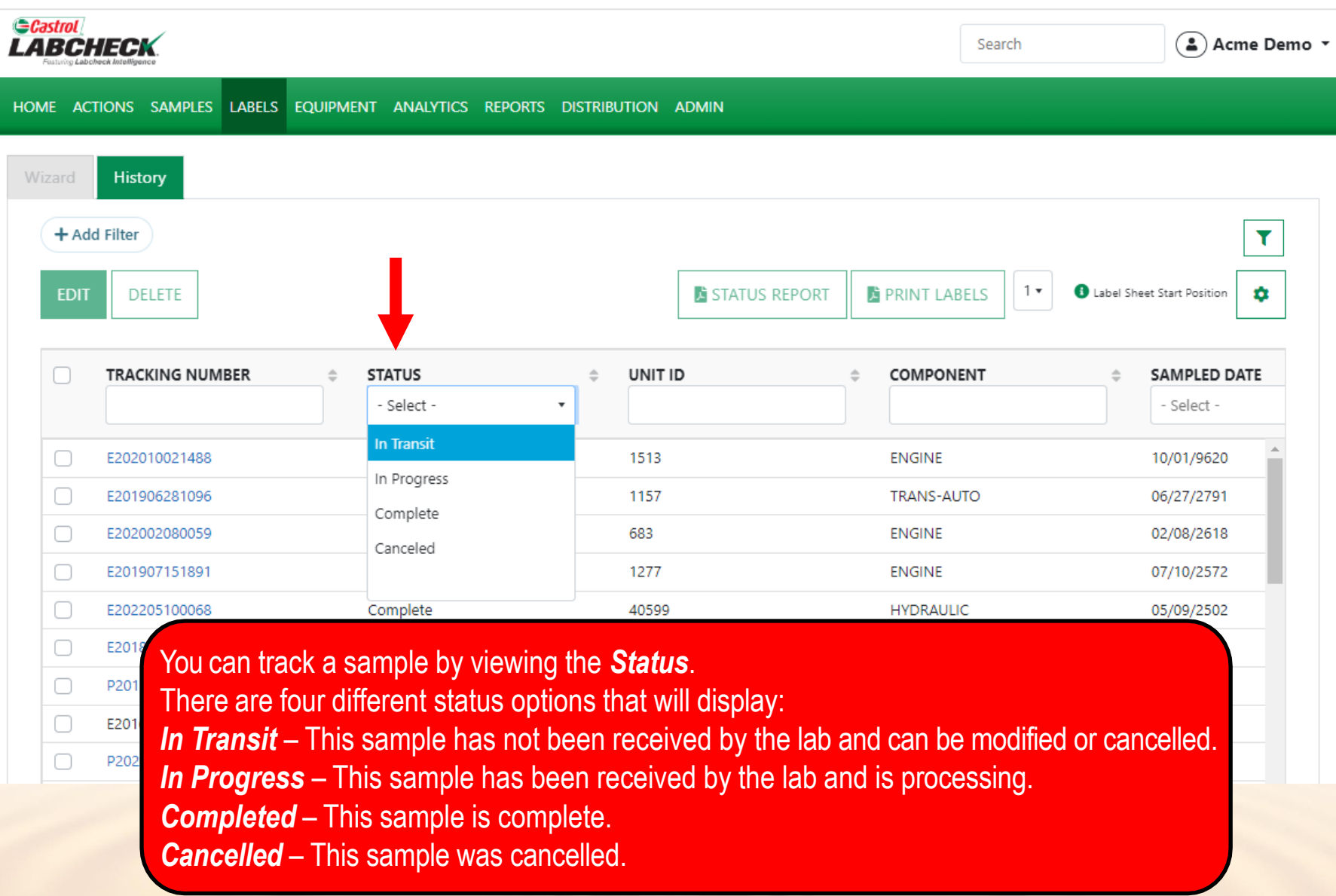

## **MODIFY OR DELETE A LABEL**

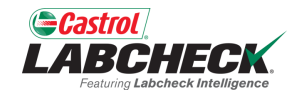

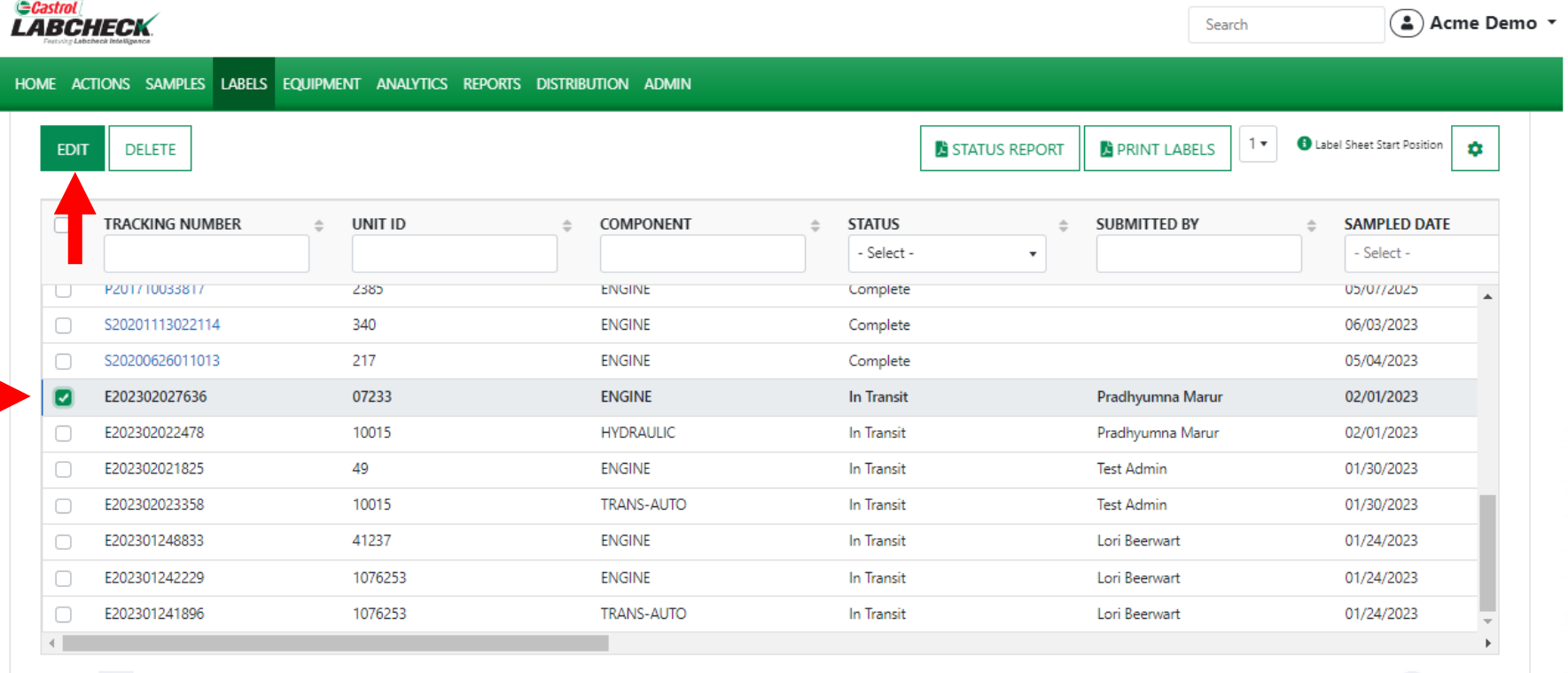

Showing 25 rows

1 of 104566 **ec c**  $\cdots$  **> »** 

You can **Modify** information or **Delete** a label as long as the sample status says In Transit. To do this, click on the *EDIT* button. *(Note: Please do not delete a label if you have sent this sample to the lab; deleted labels cannot be retrieved, so you may be asked to re-register.)*

#### **STATUS REPORT**

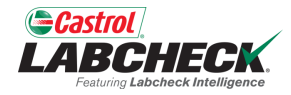

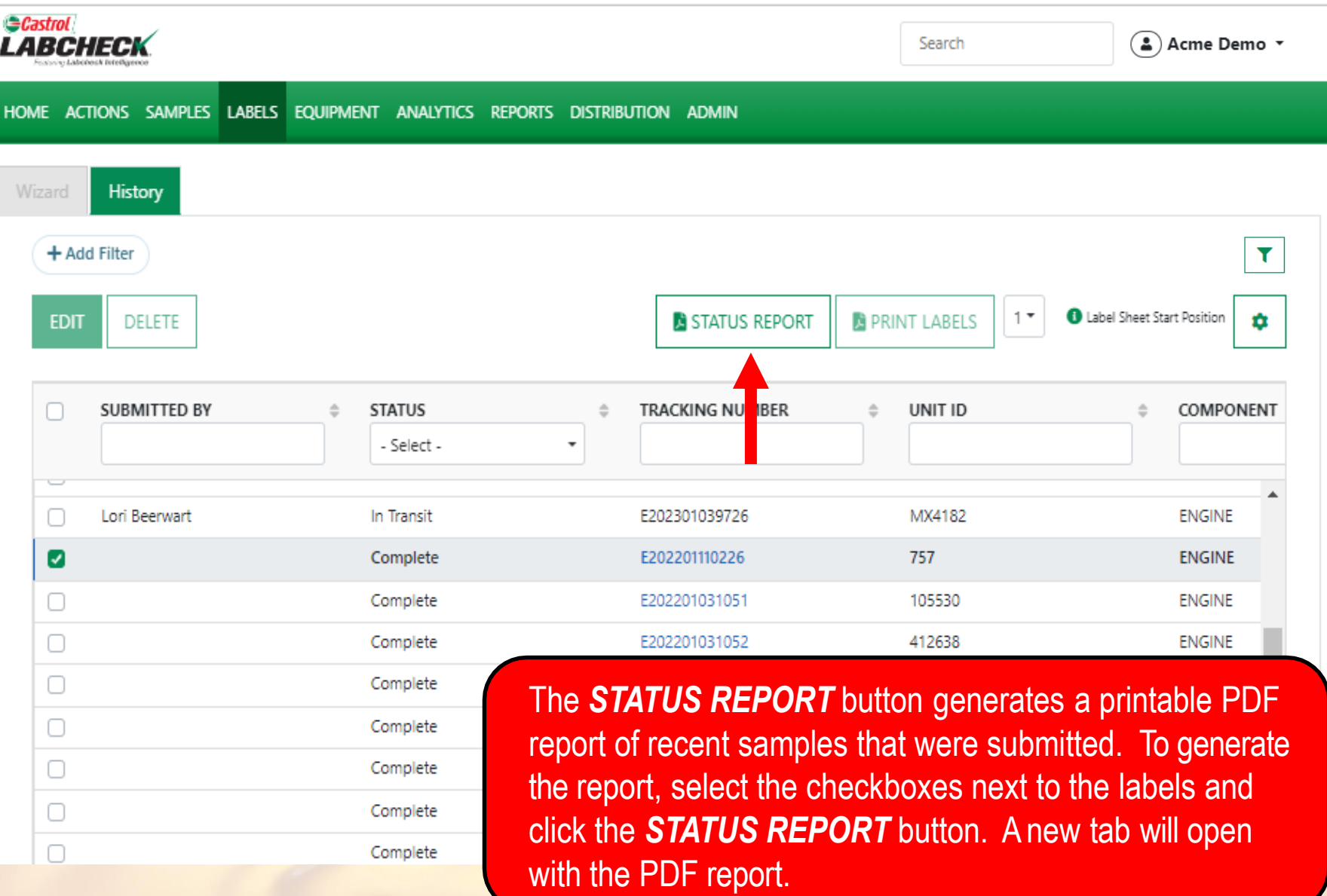

#### **STATUS REPORT**

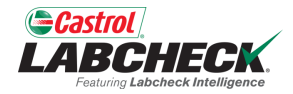

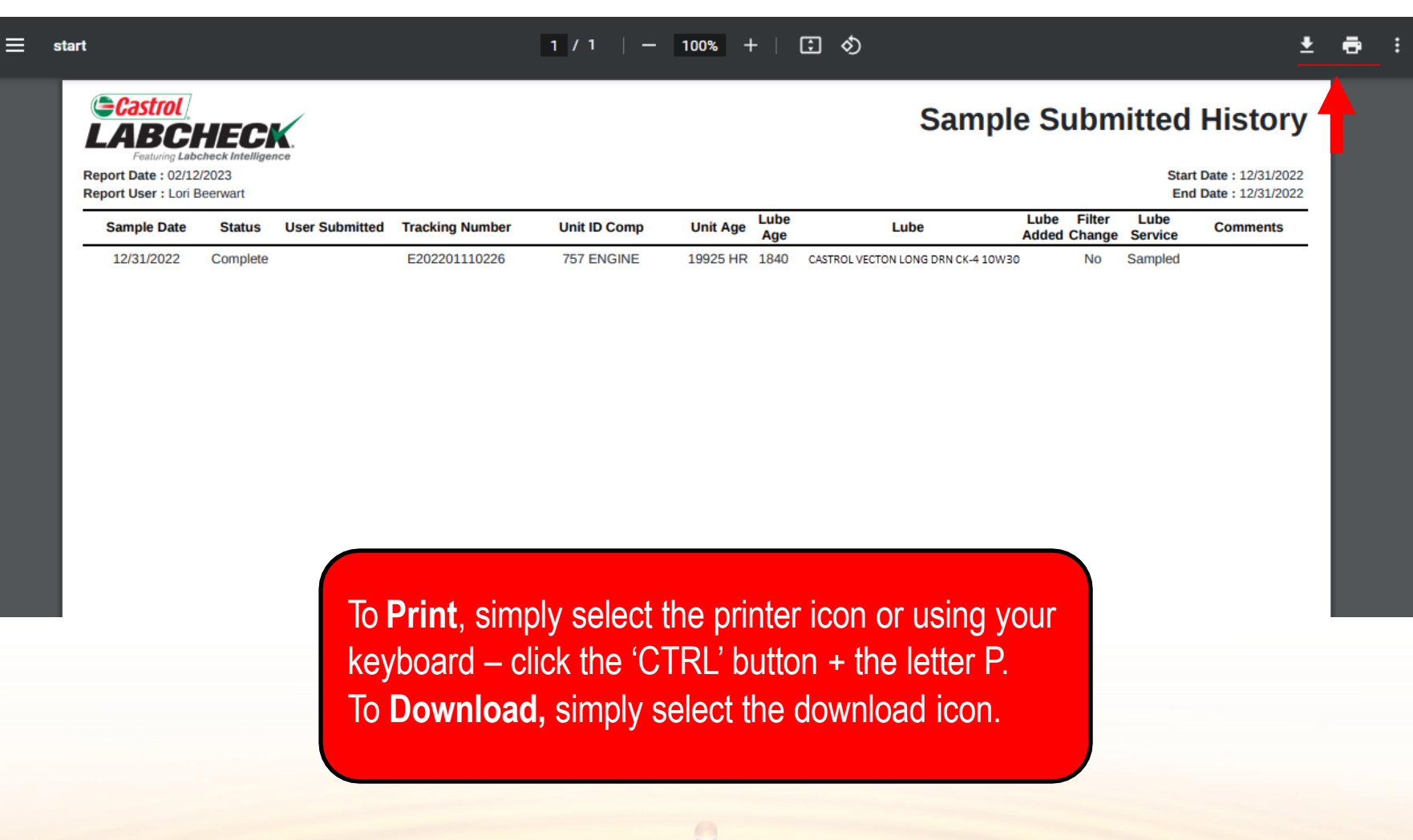

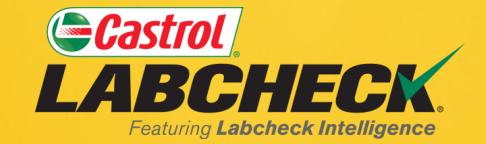

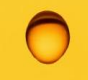

#### **CASTROL LABCHECK SUPPORT DESK:** Phone: **866-LABCHECK (522-2432)** [Labchecksupport@bureauveritas.com](mailto:Labchecksupport@bureauveritas.com)

**https://www.labcheckresources.com/**

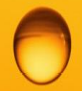

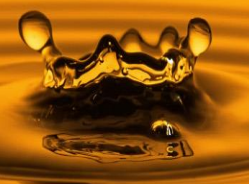